# **PRIMEQUEST 2000** シリーズ

# **Marvell**(**QLogic/Cavium**) ファイバーチャネルカード 活性保守交換後のファームウェア· アップデート手順書

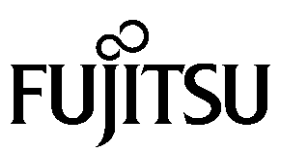

Copyright 2015-2023 FUJITSU LIMITED 1/18

# <目次>

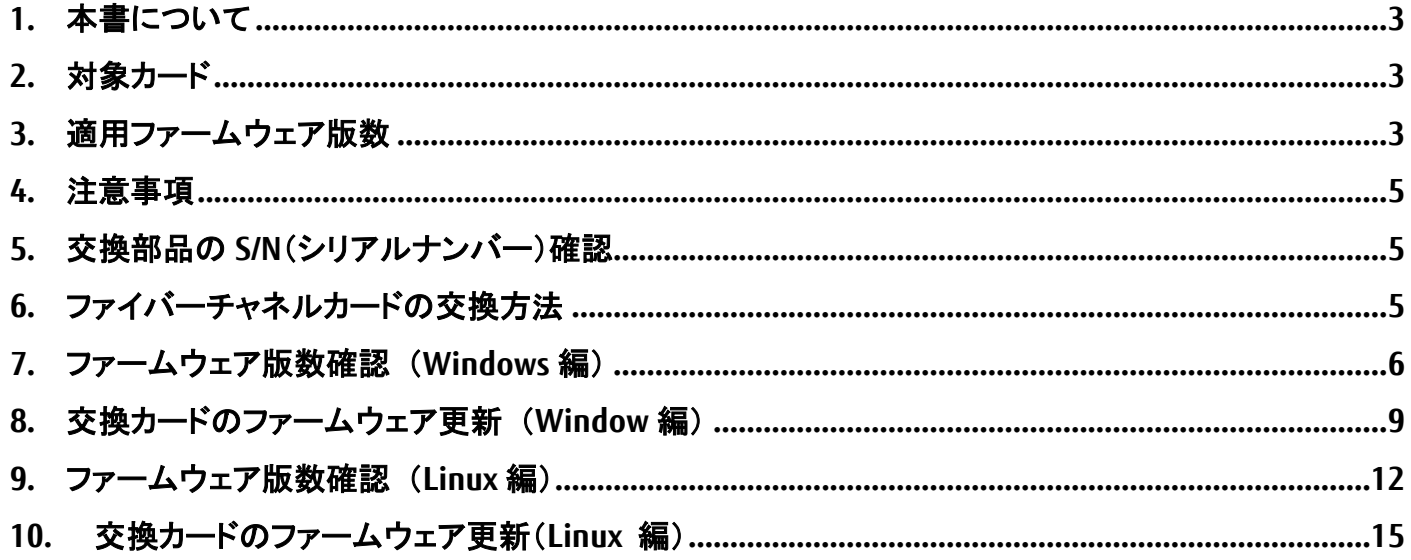

# <span id="page-2-0"></span>**1.** 本書について

本書は、PRIMEQUEST 2000 シリーズにおける Marvell(QLogic/Cavium)ファイバーチャネルカード活性保守後のファー ムウェア・アップデートについて説明しています。ファイバーチャネルカードの活性保守交換作業後、本書に従ってフ ァームウェアのアップデート作業をお願いします。

#### ☞注意

ファイバーチャネルカードを保守交換した際、ファームウェア版数について、交換前に使用していた版数(現行ファー ムウェア版数) に合わせることを、本書では、"現行版合わせ"と呼んでいます。

#### 本書では、現行版合わせを行う手順を説明しています。

現行版合わせでは、

複数枚搭載の場合、交換したカード(以降「交換カード」と表現)のファームウェア版数を交換していない既存のカー ド(以降「非交換カード」と表現)のファームウェア版数に合わせます。そのため、非交換カードのファームウェア版数 を確認します。

1 枚搭載の場合はシステム管理者に版数を確認し、その版数を適用してください。版数が不明の場合は最新版数を 適用してください。

## <span id="page-2-1"></span>**2.** 対象カード

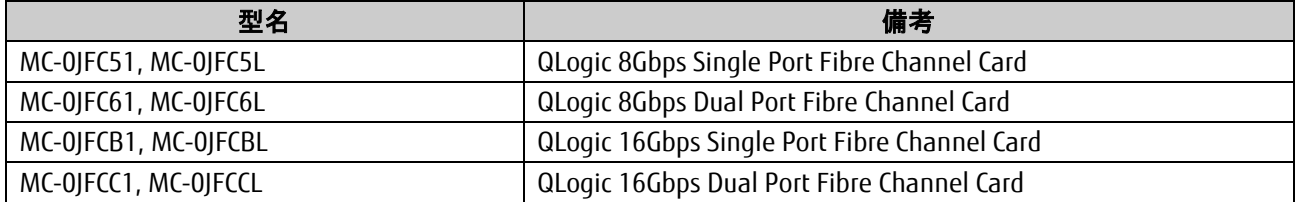

# <span id="page-2-2"></span>**3.** 適用ファームウェア版数

ファームアップ作業においては、下表のファームウェアから現行版合わせに合う版数を適用してください。

| 提供時期    | <b>Firmware 版数</b> | x86 BIOS 版数 | 備考                                                                   |
|---------|--------------------|-------------|----------------------------------------------------------------------|
| 2015/05 | 7.01.00            | 3.24        | ·初回出荷                                                                |
| 2016/01 | 7.04.00            | 3.29        | ・CLPコマンド対応                                                           |
| 2021/03 | 8.08.207           | 3.29        | ・Red Hat Enterprise Linux 8U1/8U2 に対応。<br>・SuSE SELES15 SP1/SP2 に対応。 |

[8Gbps ファイバーチャネルカード]

[16Gbps ファイバーチャネルカード]

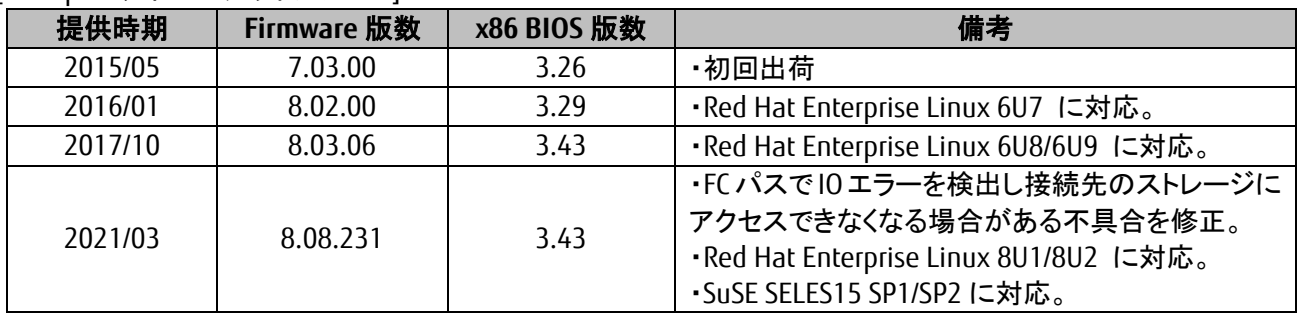

Copyright 2015-2023 FUJITSU LIMITED 3/18

適用するファームウェアは、Single Port カードと Dual Port で共通となります。 ※ダウンロードした圧縮ファイル内にファームウェアのモジュールが含まれていますので、以下フォルダ内にファー ムウェアのバイナリをコピーします。

[Windows OS の場合] "C:\Program Files\QLogic Corporation\QConvergeConsolCLI"

[Linux OS の場合] "/opt/QLogic\_Corporation/QConvergeConsoleCLI"

# <span id="page-4-0"></span>**4.** 注意事項

- 1) SAN ブートパスのファイバーチャネルカードは活性保守に対応していません。
- 2) 活性保守後のファームウェア・アップデートは、データパスのみ可能です。
- 3) 作業中の予期せぬ電源切断およびリセット等の禁止 ファームウェアのアップデート中に予期せぬ電源切断やリセット等を行うと、サーバが動作しなくなることがありま す。

#### 手順の中で明記されているタイミング以外での電源の切断、およびシステムリセットは絶対に行 わないでください。

# <span id="page-4-1"></span>**5.** 交換部品の **S/N**(シリアルナンバー)確認

ファームウェアの確認・更新手順の中で個体識別情報として使用するため、交換するファイバーチャネルカードの S/N(シリアルナンバー)を確認してください。

# <span id="page-4-2"></span>**6.** ファイバーチャネルカードの交換方法

活性保守の手順については、「運用管理マニュアル(CA92344-0527)」に記載の下記の章を参照してください。

**<http://jp.fujitsu.com/platform/server/primequest/manual/2000/>**

- ➢ **4** 章 **Red Hat Enterprise Linux6** における活性保守
- ➢ **5** 章 **Red Hat Enterprise Linux7** における活性保守
- ➢ **7** 章 **Windows** における **PCI Express** カードの活性保守

# <span id="page-5-0"></span>**7.** ファームウェア版数確認 (**Windows** 編)

以下のユーティリティで、搭載された FC カードの S/N(シリアルナンバー)を確認します。 5 章で確認した S/N を元に、交換したカードを特定します。交換カードと非交換カードのファームウェアを、それぞれ 確認します。

- 7.1. Windows OS での QConverged Consol ユーティリティ起動方法 OS アプリからコマンドプロンプトを起動し、以下フォルダへ移動します。 "C:\Program Files\QLogic Corporation\QConvergeConsolCLI" "qaucli.exe"と入力し<Enter>キーを押すと、QConvergeConsole が起動します。
	- 7.1.1. "1"(Adapter Information)を選択し<Enter>キーを押します。

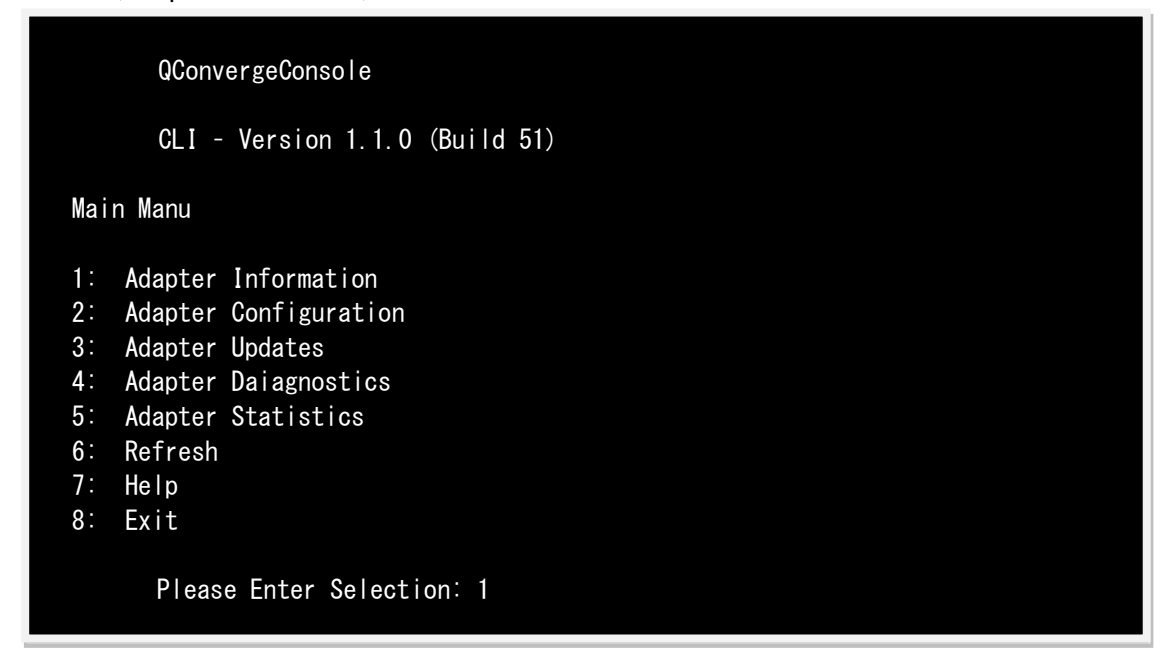

7.1.2. "2"(FC Port Information)を選択し<Enter>を押します。

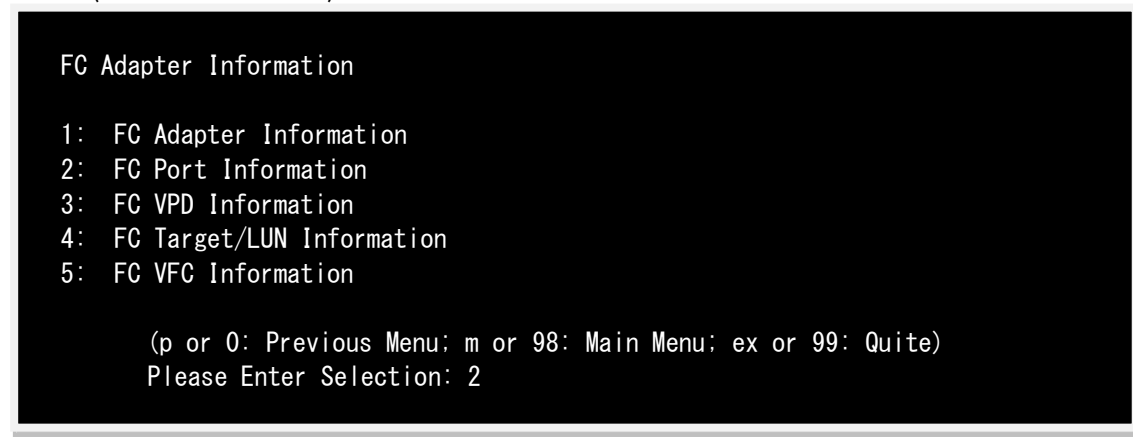

7.1.3. FC カードのファームウェア版数を確認します。

 5 章で確認した S/N と同じカードが交換カードとなります。交換カードの若番の Port 番号を入力し<Enter>キーを 押します。

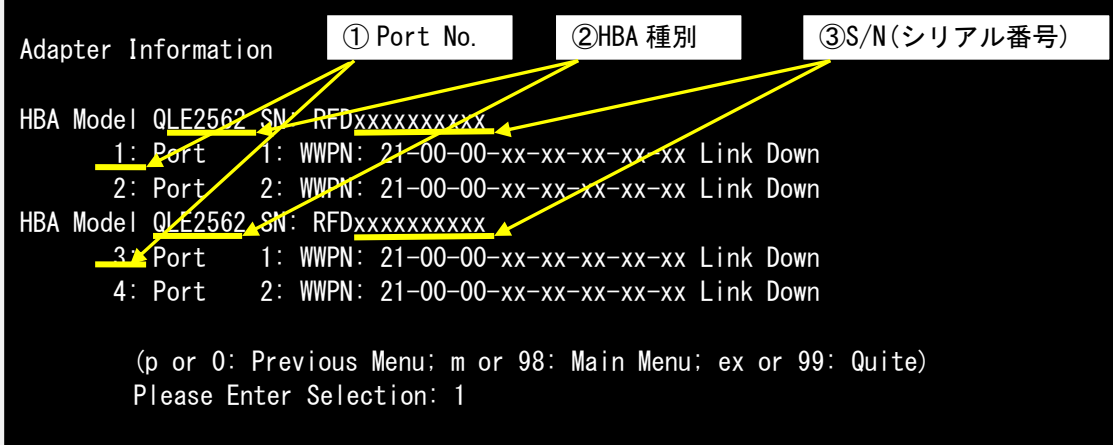

7.1.4. 選択した Port 情報が表示されます。

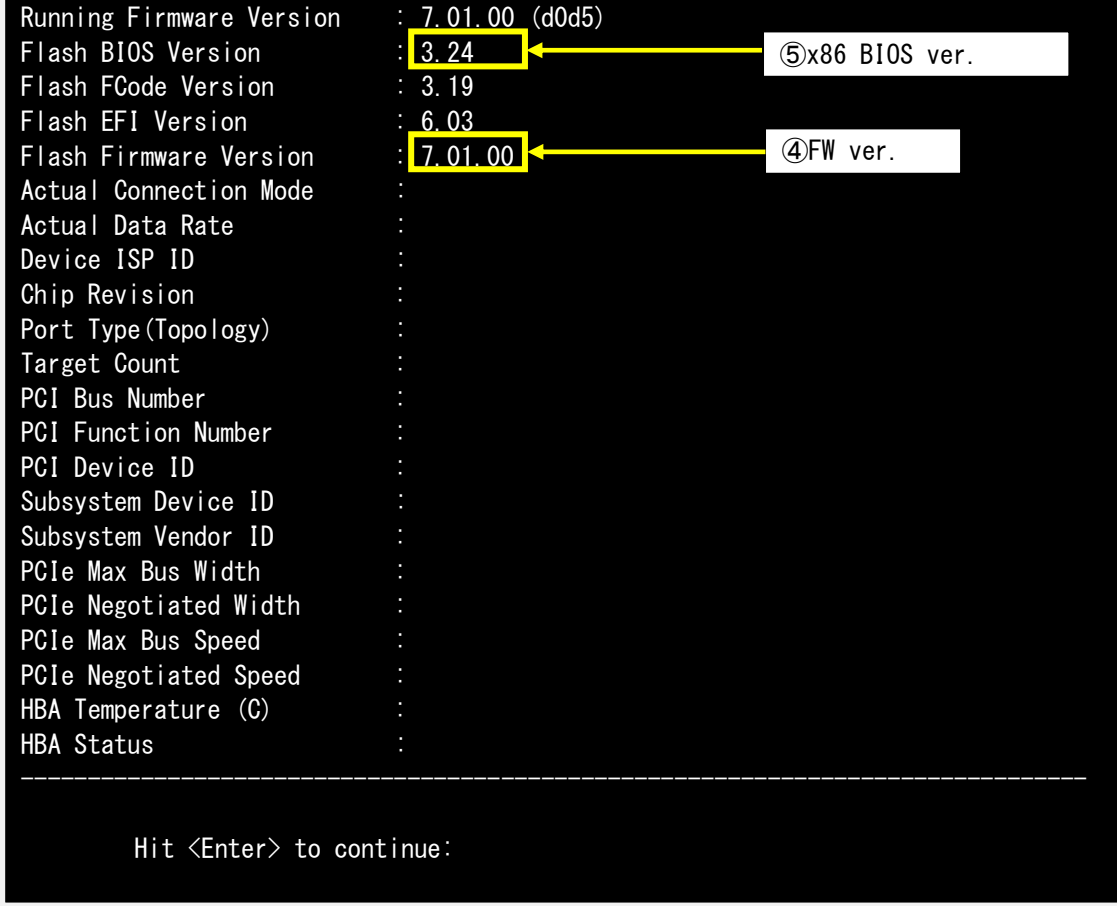

#### **[**表示内容**]**ファイバーチャネルカード情報一覧

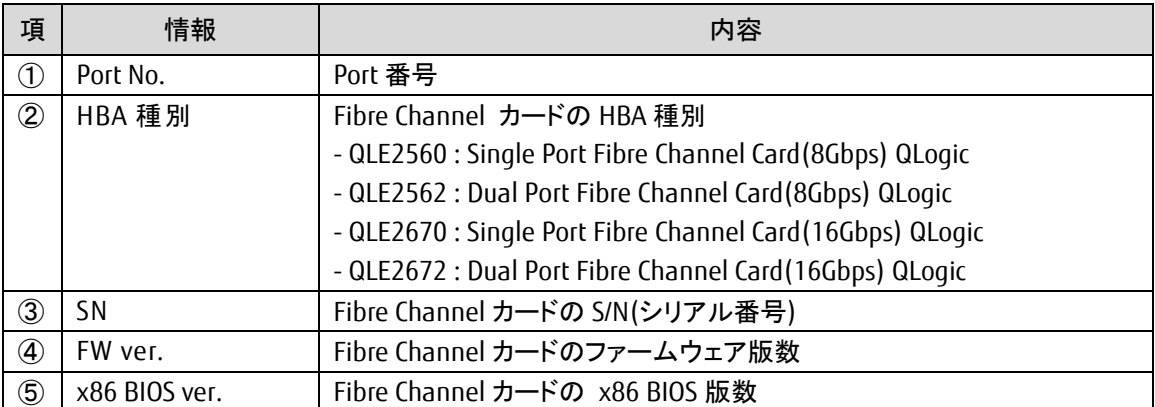

・S/N(シリアル番号)は、アダプタごとに[SN: RFDxxxxxxxxxx]の形式で表示されます。

- 7.1.4.1. 交換カードの HBA 種別、ファームウェア版数、x86 BIOS 版数を確認します。 Dual Port の場合は 1 Port のみ確認します。
- 7.1.4.2. <Enter>キーを押して、7.1.3 項に戻り、非交換カードの若番 Port 番号を入力し、交換カードのときと同様 に、非交換のカードの HBA 種別、ファームウェア版数、x86 BIOS 版数を確認し版数を控えてください。確 認が完了したら、<Enter>キーを押します。
- 7.1.4.3. 交換カードのファームウェア版数と非交換カードのファームウェア版数が同じ、かつ、交換カードの x86 BIOS版数と非交換カードのx86 BIOS版数が同じであれば、交換カードのファームウェア更新の必要はあ りません。ファームウェア更新作業を終了してください。
- 7.1.5. 下記画面から、"p"または"0"選択後<Enter>キーを押します。 もう一度"p"または"0"選択後<Enter>キーを押し、"FC Adapter Information"→"Main Menu"へ戻ります。

Adapter Information HBA Model QLE2562 SN: RFDxxxxxxxxxx 1: Port 1: WWPN: 21-00-00-xx-xx-xx-xx-xx Link Down 2: Port 2: WWPN: 21-00-00-xx-xx-xx-xx-xx Link Down HBA Model QLE2562 SN: RFDxxxxxxxxx 3: Port 1: WWPN: 21-00-00-xx-xx-xx-xx-xx Link Down 4: Port 2: WWPN: 21-00-00-xx-xx-xx-xx-xx Link Down (p or 0: Previous Menu; m or 98: Main Menu; ex or 99: Quite) Please Enter Selection: p

# <span id="page-8-0"></span>**8.** 交換カードのファームウェア更新 (**Window** 編)

## 交換したファイバーチャネルカードのファームウェア版数を、交換前に使用していたファームウェア版数(不明な場合は、 非交換カードの版数)に合わせます。

8.1. 以下のメニューからファームウェアをアップデートします。 "3"(Adapter Updates)を選択し<Enter>キーを押します。

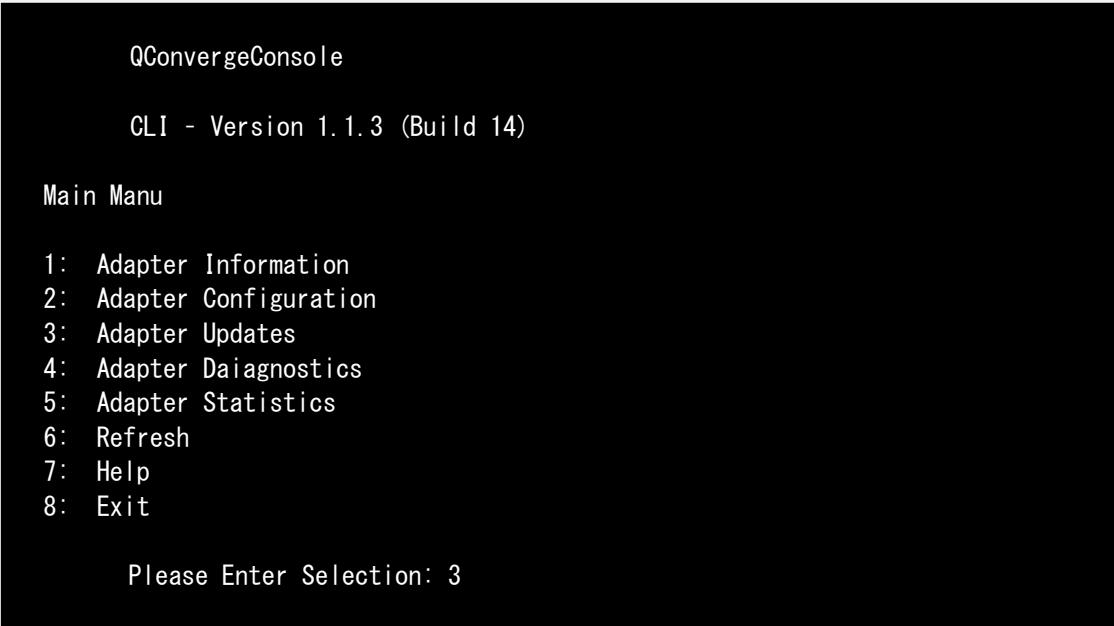

"1"(Flash Update)を選択し<Enter>キーを押します。

Fibre Channel Adapter Update 1: Flash Update 2: Driver Update 3: Parameters Update 4: Parameters Template Update 5: Firmware Preload Update 6: FC Serdes Table Update (p or 0: Previous Menu; m or 98: Main Menu; ex or 99: Quite) Please Enter Selection: 1

8.2. シリアル番号から交換カードの HBA 番号を確認し、HBA 番号を入力して<Enter>キーを押します。 例では、"1"を選択し<Enter>キーを押しています。

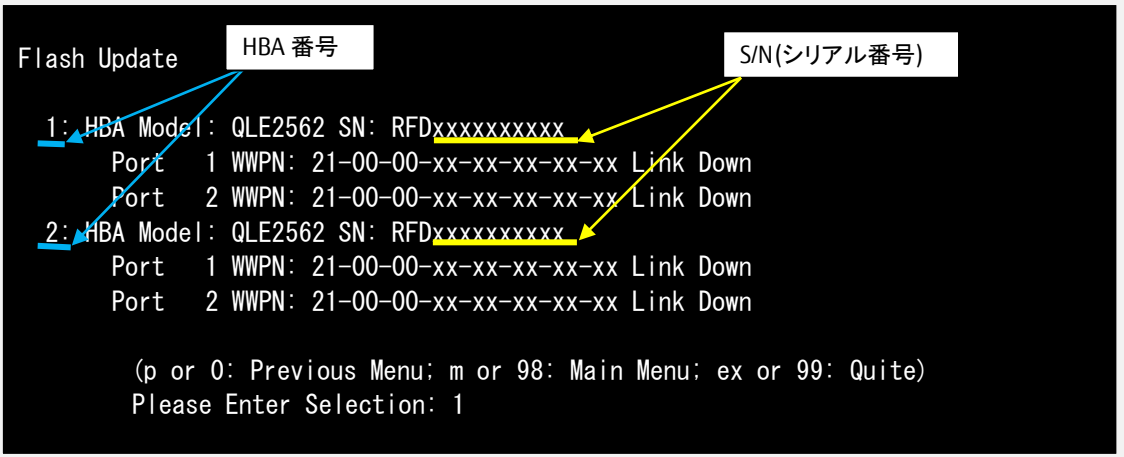

8.3. 以下のメッセージが出るので、ファームウェアのファイル名を入力し<Enter>キーを押してください。 7.1.4.2.章で控えた非交換カードのファームウェア版数のファームウェアのファイル名を指定します。 ファームウェアファイル名は、下記"ファームウェア版数対応表"を参照ください。 ファームウェアファイル名の拡張子は、小文字で入力してください。

Enter a file name or Hit <RETURN> to abort: Q25A3330.bin

#### ファームウェア版数対応表

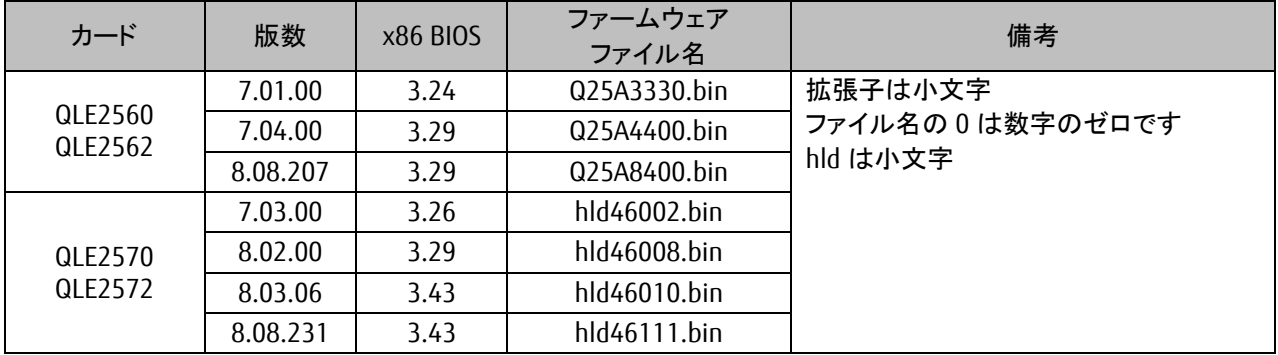

※適用するファームウェアファイルは、Single Port カードと Dual Port カードで共通となります。

8.4. 次の画面が表示されたらファームウェアのアップデートは完了です。 <Enter>キーを押すと、"Flash Update"メニューへ戻ります。

#### ※複数枚のアップデートが必要な場合は、該当 **HBA** 番号全てに対し **8.2** 章~**8.3** 章を繰り返しアップデートしてく ださい。

Updating Flash on HBA port(s) - QLE2560. Please wait… Flash update complete. Changes have been saved to the HBA port(s).

Hit <Enter> to continue:\_

- 8.5. ファームウェア更新が完了したら、"Flash Update"メニューから"98"を入力し<Enter>キーを押し、"Main Manu"へ戻 ります。
- 8.6. ファームウェアが正しく更新されているか確認します。 再度、7.1 章を実行します。
- 8.7. ファームウェアが正しく更新されていれば、下記画面から"8"選択後<Enter>キーを押し、QConvergeConsole を終了 します。

QConvergeConsole CLI – Version 1.1.3 (Build 14) Main Manu 1: Adapter Information 2: Adapter Configuration 3: Adapter Updates 4: Adapter Daiagnostics 5: Adapter Statistics 6: Refresh 7: Help 8: Exit Please Enter Selection: 9

8.8. 対象カードの再起動を行ってください。再起動の手順については、「運用管理マニュアル」(CA92344-0527-07 版 以降)を参照してください。

# <span id="page-11-0"></span>**9.** ファームウェア版数確認 (**Linux** 編)

以下のユーティリティで、搭載された FC カードの S/N(シリアルナンバー)を確認します。 5 章で確認した S/N を元に、交換したカードを特定します。交換カードと非交換カードのファームウェアを、それぞれ 確認します。

- 9.1. Linux OS での QConverged Consol ユーティリティ起動方法 ターミナル端末を起動し、以下フォルダへ移動します。 "/opt/QLogic\_Corporation/QConvergeConsoleCLI" "./qaucli"と入力し<Enter>キーを押すと QConvergeConsole が起動します。
	- 9.1.1. "1"(Adapter Information)を選択し<Enter>キーを押します。

#### QConvergeConsole

CLI – Version 1.1.3 (Build 14)

#### Main Manu

- 1: Adapter Information
- 2: Adapter Configuration
- 3: Adapter Updates
- 4: Adapter Daiagnostics
- 5: Adapter Statistics
- 6: FabricCache CLI
- 7: Refresh
- 8: Help
- 9: Exit

Please Enter Selection: 1

9.1.2. "2"(FC Port Information)を選択し<Enter>を押します。

#### FC Adapter Information

- 1: FC Adapter Information
- 2: FC Port Information
- 3: FC VPD Information
- 4: FC Target/LUN Information

 (p or 0: Previous Menu; m or 98: Main Menu; ex or 99: Quite) Please Enter Selection: 2

9.1.3. FC カードのファームウェア版数を確認します。

5 章で確認した S/N と同じカードが交換カードとなります。交換カードの若番の Port 番号を入力し<Enter>キ ーを押します。

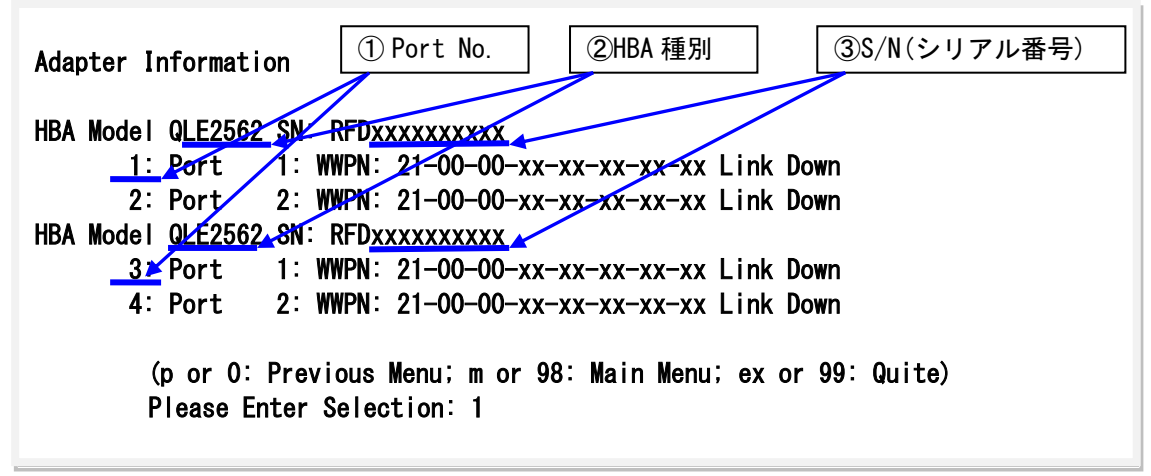

9.1.4. 選択した Port 情報が表示されます。

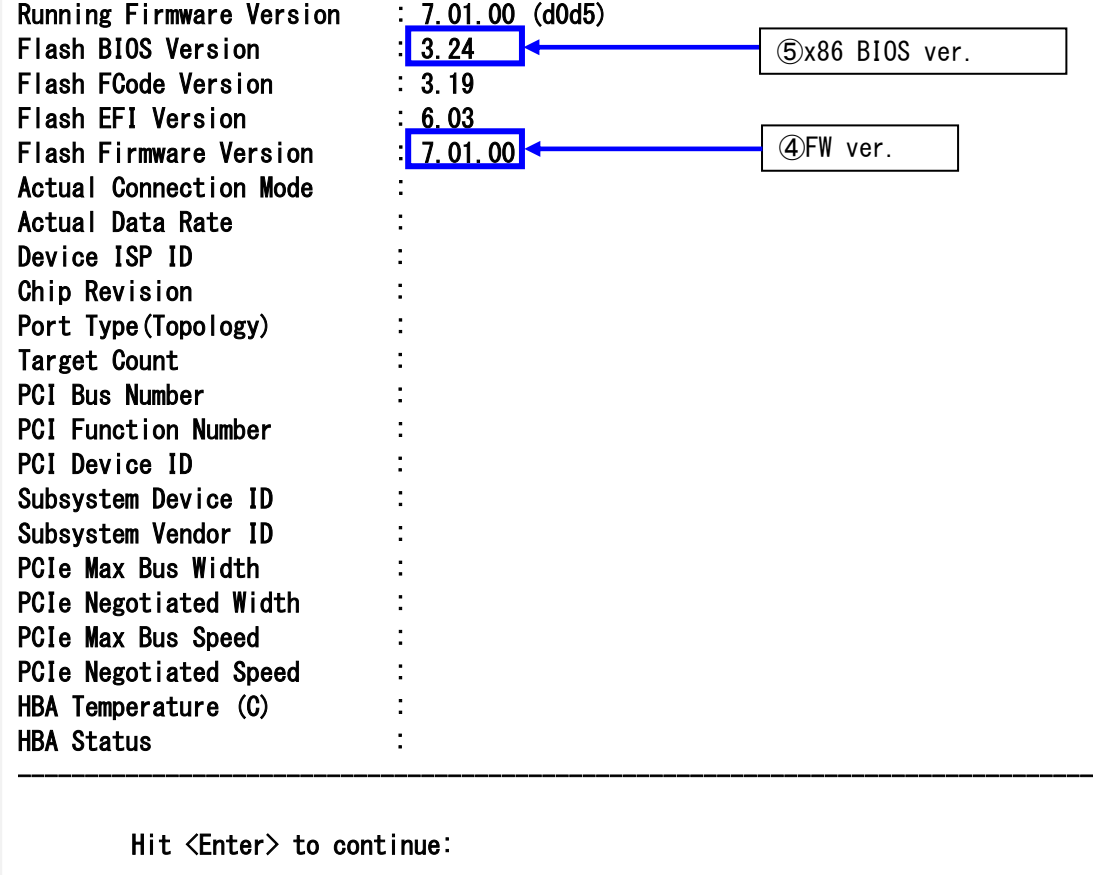

#### **[**表示内容**]**ファイバーチャネルカード情報一覧

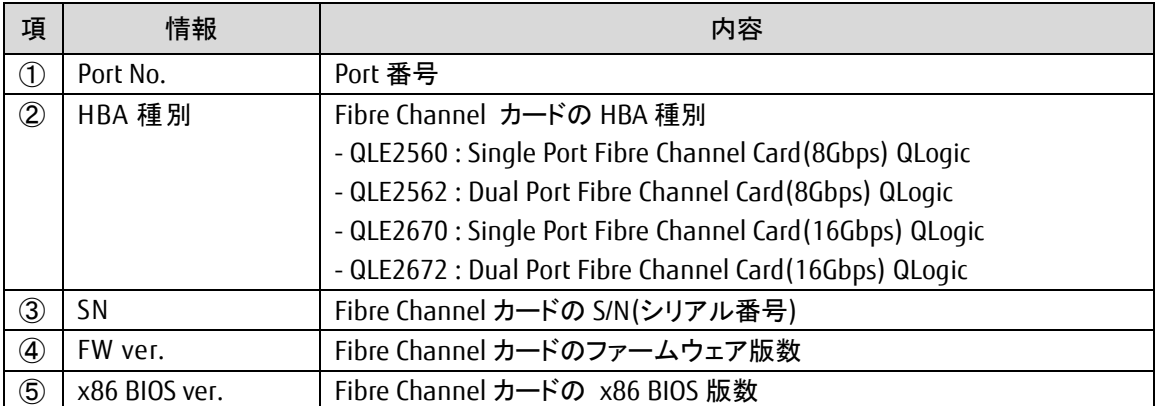

・S/N(シリアル番号)は、アダプタごとに[SN: RFDxxxxxxxxxx]の形式で表示されます。

- 9.1.4.1. 交換カードの HBA 種別、ファームウェア版数、x86 BIOS 版数を確認します。 Dual Port の場合は 1 Port のみ確認します。
- 9.1.4.2. <Enter>キーを押して、9.1.3 項に戻り、非交換カードの若番 Port 番号を入力し、交換カードのときと同様 に、非交換のカードの HBA 種別、ファームウェア版数、x86 BIOS 版数を確認します。確認が完了したら、 <Enter>キーを押します。
- 9.1.4.3. 交換カードのファームウェア版数と非交換カードのファームウェア版数が同じ、かつ、交換カードの x86 BIOS版数と非交換カードのx86 BIOS版数が同じであれば、交換カードのファームウェア更新の必要はあ りません。ファームウェア更新作業を終了してください。
- 9.1.5. 下記画面から、"p"または"0"選択後<Enter>キーを押します。もう一度"p"または"0"選択後<Enter>キーを押 し、"FC Adapter Information"→"Main Menu"へ戻ります。

HBA Model QLE2562 SN: RFDxxxxxxxxxx 1: Port 1: WWPN: 21-00-00-xx-xx-xx-xx-xx Link Down 2: Port 2: WWPN: 21-00-00-xx-xx-xx-xx-xx Link Down HBA Model QLE2562 SN: RFDxxxxxxxxxx 3: Port 1: WWPN: 21-00-00-xx-xx-xx-xx-xx Link Down 4: Port 2: WWPN: 21-00-00-xx-xx-xx-xx-xx Link Down (p or 0: Previous Menu; m or 98: Main Menu; ex or 99: Quite) Please Enter Selection: p

Adapter Information

# <span id="page-14-0"></span>**10.** 交換カードのファームウェア更新(**Linux** 編)

交換したファイバーチャネルカードのファームウェア版数を、 交換前に使用していたファームウェア版数(不明な場合は、非交換カードの版数)に合わせます。

10.1. 以下のメニューからファームウェアをアップデートします。 "3"(Adapter Updates)を選択し<Enter>キーを押します。

#### QConvergeConsole

CLI – Version 1.1.3 (Build 14)

Main Manu

- 1: Adapter Information
- 2: Adapter Configuration
- 3: Adapter Updates
- 4: Adapter Daiagnostics
- 5: Adapter Statistics
- 6: FabricCache CLI
- 7: Refresh
- 8: Help
- 9: Exit

Please Enter Selection: 3

"1"(Flash Update)を選択し<Enter>キーを押します。

Fibre Channel Adapter Update

- 1: Flash Update
- 2: Parameters Update
- 3: Parameters Template Update
- 4: Firmware Preload Update
- 5: FC Serdes Table Update

 (p or 0: Previous Menu; m or 98: Main Menu; ex or 99: Quite) Please Enter Selection: 1

10.2. シリアル番号から交換カードの HBA 番号を確認し、HBA 番号を入力して<Enter>キーを押します。 例では、"1"を選択し<Enter>キーを押しています。

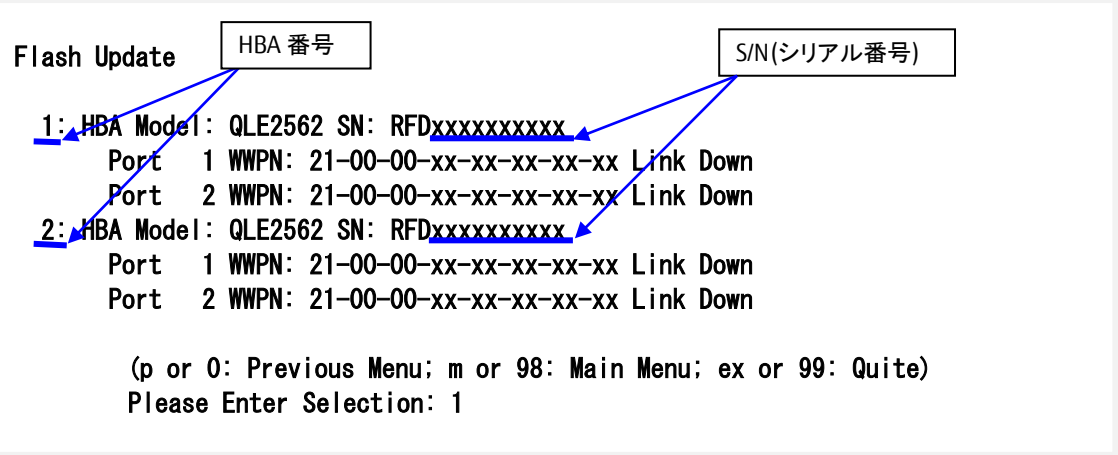

10.3. 以下のメッセージが出るので、ファームウェアのファイル名を入力し<Enter>キーを押してください。 9.1.4.2 で控えた非交換カードのファームウェア版数のファームウェアのファイル名を指定します。 ファームウェアファイル名は、下記"ファームウェア版数対応表"を参照ください。 ファームウェアファイル名の拡張子は、小文字で入力してください。

Enter a file name or Hit <RETURN> to abort: Q25A3330.bin

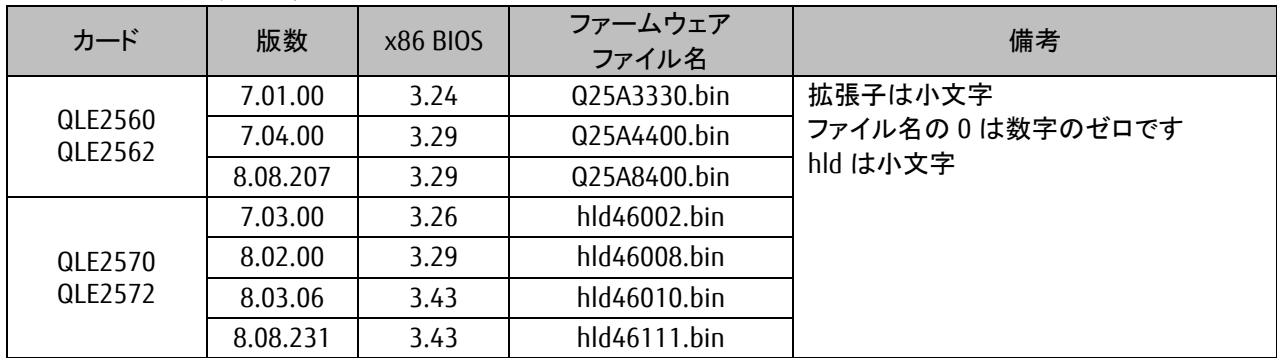

#### ファームウェア版数対応表

※適用するファームウェアファイルは、Single Port カードと Dual Port カードで共通となります。

10.4. 次の画面が表示されたらファームウェアのアップデートは完了です。 <Enter>キーを押すと、"Flash Update"メニューへ戻ります。

#### ※複数枚のアップデートが必要な場合は、該当 **HBA** 番号全てに対し **10.2.**章~**10.3.**章を繰り返しアップデートし てください。

Updating Flash on HBA port(s) – QLE2560. Please wait… Flash update complete. Changes have been saved to the HBA port(s).

Hit <Enter> to continue:\_

- 10.5. ファームウェア更新が完了したら、 "Flash Update"メニューから"98"を入力し<Enter>キーを押し、"Main Manu"へ戻ります。
- 10.6. ファームウェアが正しく更新されているか確認します。 再度、9.1 章を実行します。
- 10.7. ファームウェアが正しく更新されていれば、下記画面から"9"選択後<Enter>キーを押し、QConvergeConsole を 終了します。

QConvergeConsole CLI – Version 1.1.3 (Build 14)

Main Manu

- 1: Adapter Information
- 2: Adapter Configuration
- 3: Adapter Updates
- 4: Adapter Daiagnostics
- 5: Adapter Statistics
- 6: FabricCache CLI
- 7: Refresh
- 8: Help
- 9: Exit

Please Enter Selection: 9

10.8. 対象カードの再起動を行ってください。再起動の手順については、「運用管理マニュアル」(CA92344-0527-07 版以降)を参照してください。

# 以上で、活性交換後のファームウェア・アップデート作業は終了です。

#### Marvell(QLogic/Cavium)ファイバーチャネルカード 活性保守交換後のファームウェア・アップデート手順書

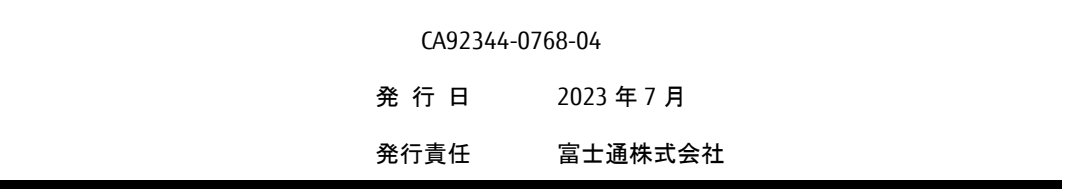

- 本書の内容は、改善のため事前連絡なしに変更することがあります。
- 本書に記載されたデータの使用に起因する、第三者の特許権およびその他の権利の侵害については、当社は その責を負いません。
- 無断転載を禁じます。